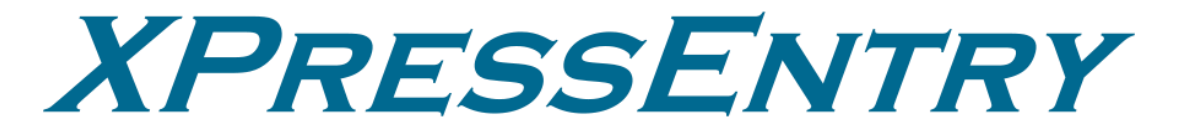

**XPressEntry / Genetec Revision 07/10/2023**

For use with the XPressEntry Mobile Access Control System

By

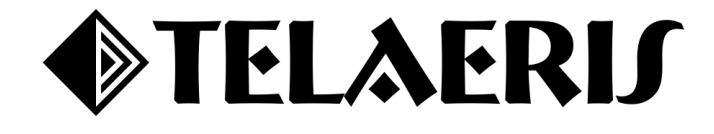

#### **Important Notice**

Your right to copy XPressEntry software and this manual is limited by copyright laws. Making copies, adaptations, or compilation works (except copies of XPressEntry software for archival purposes as an essential step in the utilization of the program in conjunction with the equipment), without prior written authorization of Telaeris, Inc., is prohibited by law and constitutes a punishable violation of the law.

This software and documentation are copyrighted by Telaeris, Inc. The software and documentation are licensed, not sold, and may be used or copied only in accordance with the Telaeris License Agreement accompanying the software.

© 2023 Telaeris, Inc.

All rights reserved worldwide.

Information in this document is subject to change without notice.

No part of this publication may be reproduced, stored in a retrieval system, or transmitted, in any form or by any means, electronic, mechanical, photocopying, recording, scanning, digitizing, or otherwise, without the prior written consent of Telaeris, Inc.

Trademark Acknowledgements XPressEntry is a trademark of Telaeris, Inc. Microsoft, Windows, and Access are trademarks or registered trademarks of Microsoft Corporation.

Other company and product names may be trademarks or registered trademarks of their respective companies and are hereby acknowledged.

Telaeris, Inc. 4101 Randolph Street San Diego, California 92103 United States of America

(858) 627-9700

[www.telaeris.com](http://www.telaeris.com/)

# **Contents**

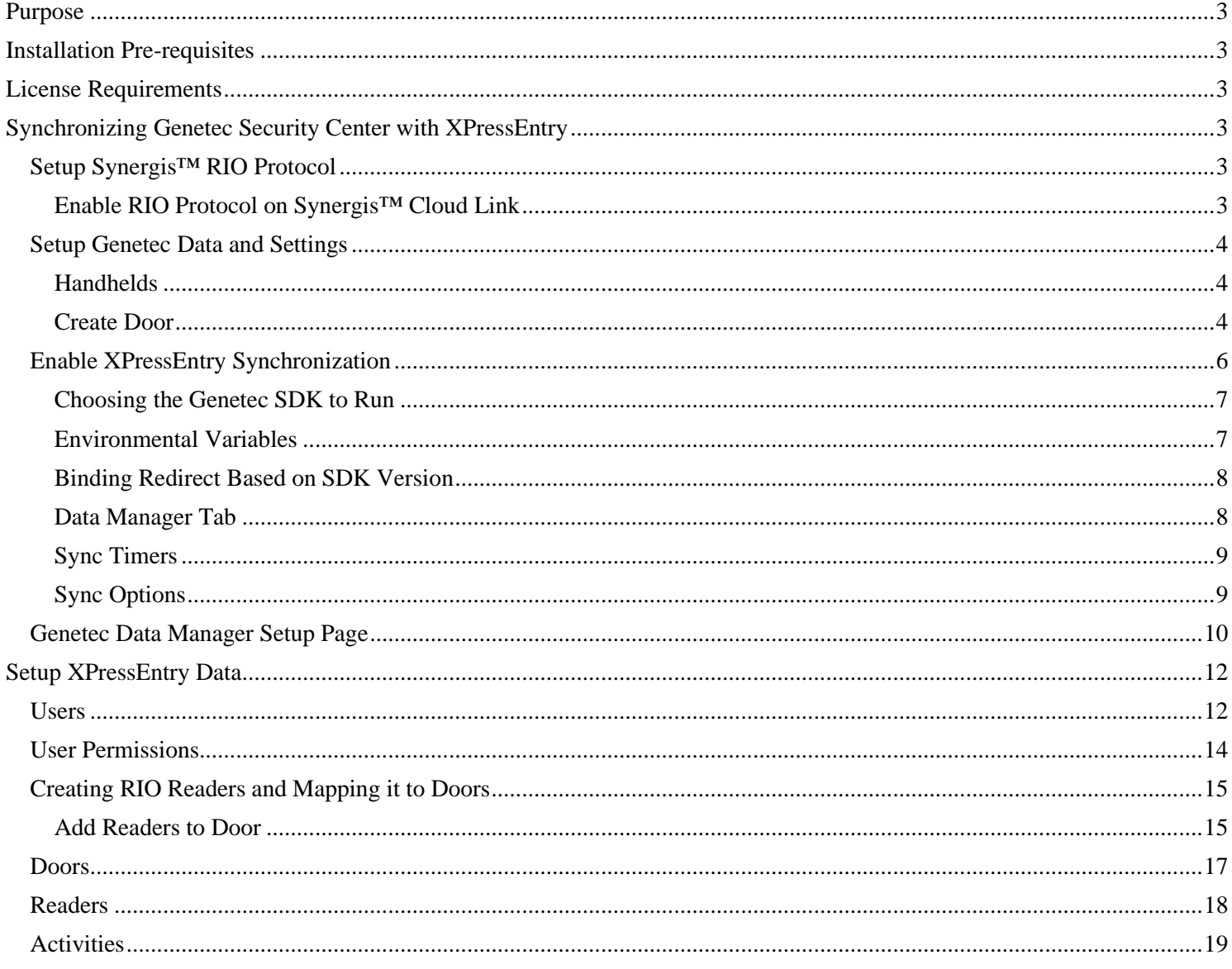

# <span id="page-3-0"></span>**Purpose**

This document is intended to instruct users on how to synchronize an XPressEntry system with a Genetec Security Center system.

# <span id="page-3-1"></span>**Installation Pre-requisites**

- 1. Genetec Security Center 5.8+ GA or newer
- 2. Genetec SDK 5.8+ or newer
- 3. Synergis™ Softwire Appliance
	- a. Installed via Cloud Link device or as a service via Windows.
- 4. XPressEntry Server 3.3+ (Provided by Telaeris)
- 5. Genetec Administrator User Login Access
- 6. Synergis™ Appliance User Login Access
- 7. TCP Ports 5500 and 8012 are open between XPressEntry and Genetec

# <span id="page-3-2"></span>**License Requirements**

- 1. Genetec SDK License Certificate Part Number: **GSC-1SDK-Telaeris-XPressEntry**
- 2. XPressEntry License with Genetec Feature Enabled

# <span id="page-3-3"></span>**Synchronizing Genetec Security Center with XPressEntry**

It is assumed that Genetec Security Center and Synergis™ Cloud Link appliance is installed.

# <span id="page-3-4"></span>Setup Synergis™ RIO Protocol

<span id="page-3-5"></span>Enable RIO Protocol on Synergis™ Cloud Link

- 1. To enable the RIO Protocol on the Synergis™ Cloud Link appliance, open a web browser on a PC that can communicate with the Synergis™ Cloud Link appliance.
- 2. Add the following into the URL: **[https://\[UnitIP\]/Features/DuiRIO/Enabled/Set?value=true](about:blank)**, where **[Unit IP]** is the **IP address** of your Synergis™ Cloud Link appliance.
- 3. Login to the Synergis software.
	- a. Default username: admin

# Login

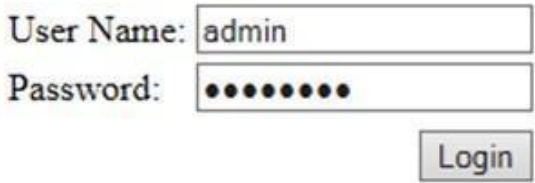

- b. Default password: softwire
- 4. After successfully logging in, click the link below. If successful, you will receive a confirmation that says, Feature Enabled.

# **Login successful**

# Logout

https://genetec57.ad.telaeris.com/Features/DuiRIO/Enabled/Set?value=true

```
<?xml version="1.0" encoding="ISO-8859-1"?>
<Response>Feature enabled</Response>
```
## <span id="page-4-0"></span>Setup Genetec Data and Settings

## <span id="page-4-1"></span>Handhelds

A Genetec door should be created for every physical XPressEntry handheld reader. Each door must have at least one to two readers. The door created will have to match an interface name created under the Synergis™ RIO hardware.

### <span id="page-4-2"></span>Create Door

1. Go to **Config Tool > Area View**.

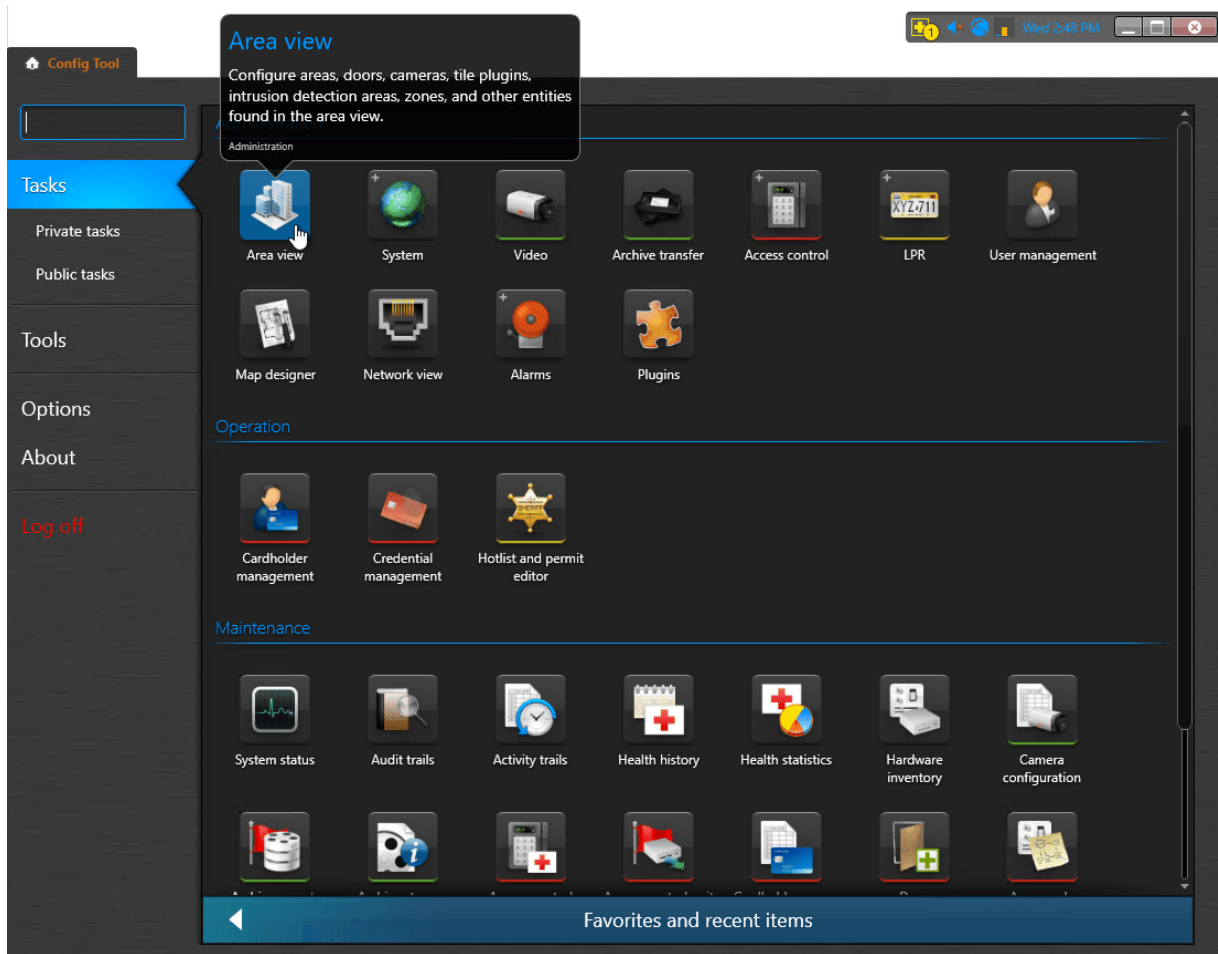

2. Right click the entity under which you would like to add the door. Typically, this is done under an **Area**.

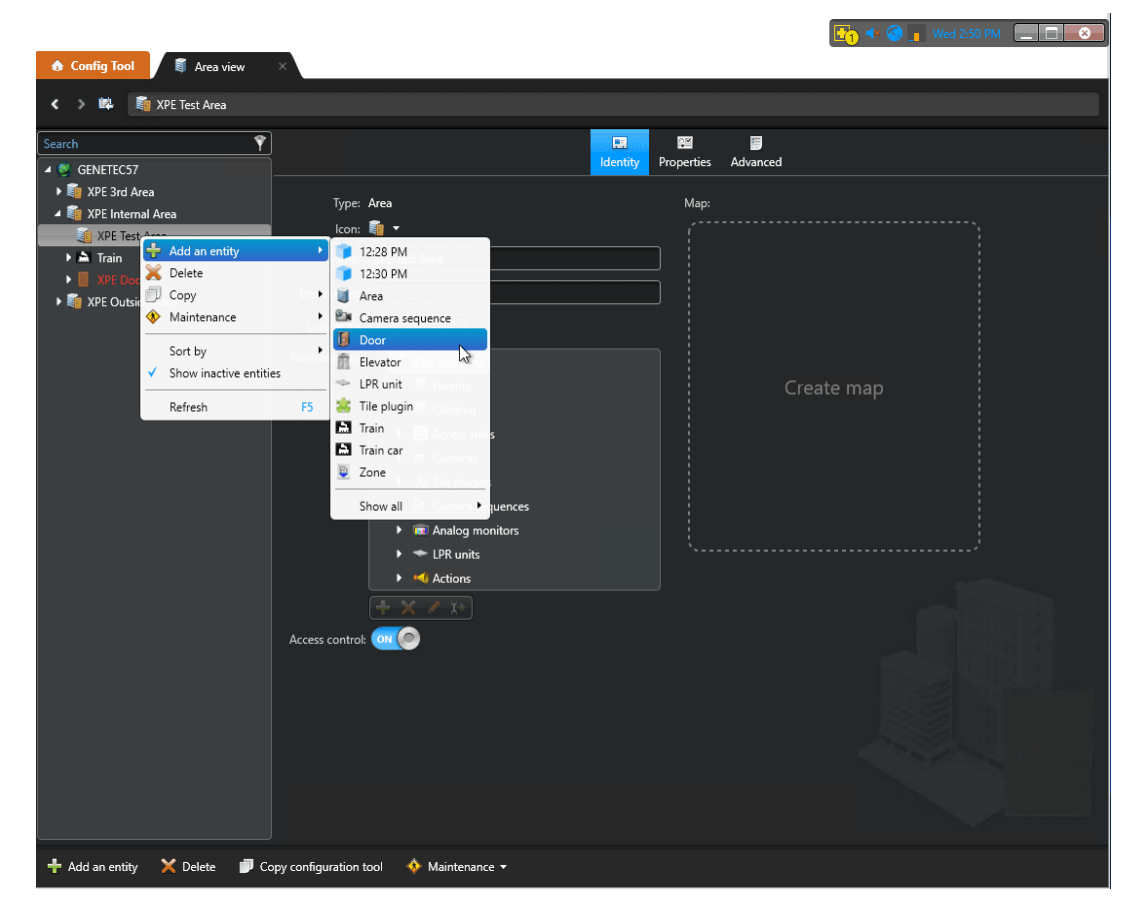

The **door entity name** must be *exactly* what the **interface address** was created as in the previous step. We used **gate1** as the Address name in the RIO Channel, so we will call our door **gate1**.

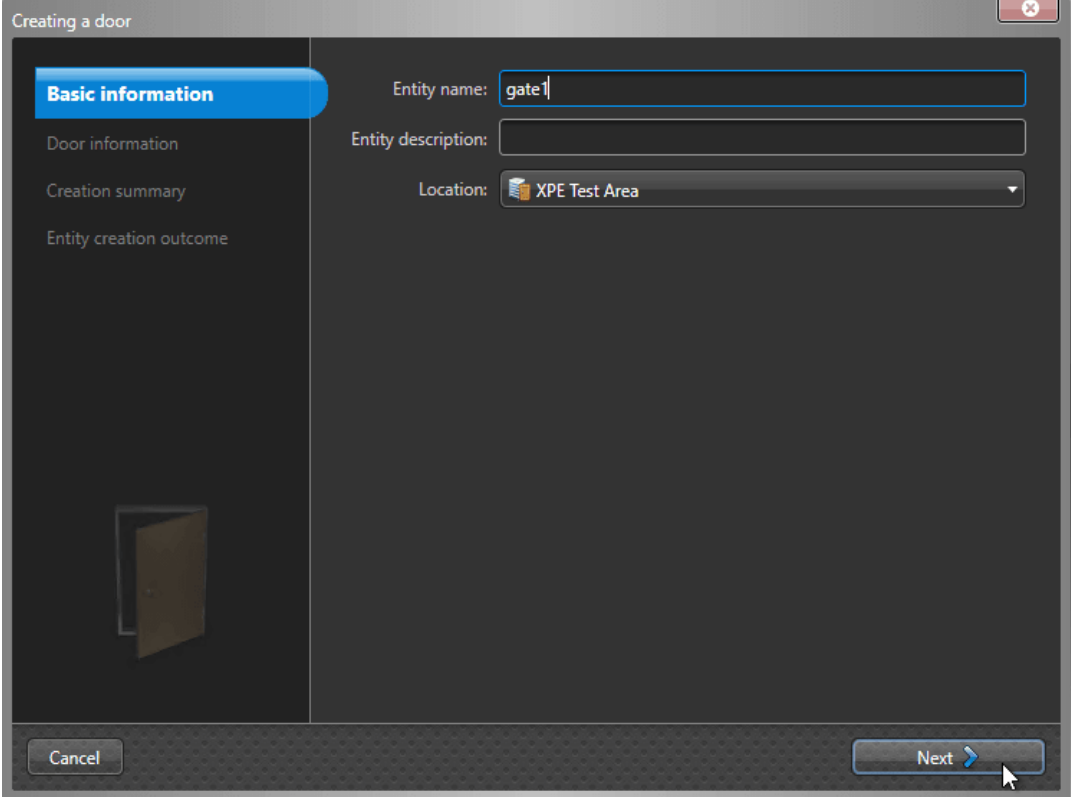

- 3. Set the **Access Control Unit** to the Synergis™ Cloud Link appliance that was used to setup the RIO Protocol.
- 4. Set the **Interface module** created in the RIO Protocol that we are using. Click **Next > Create > Close**.

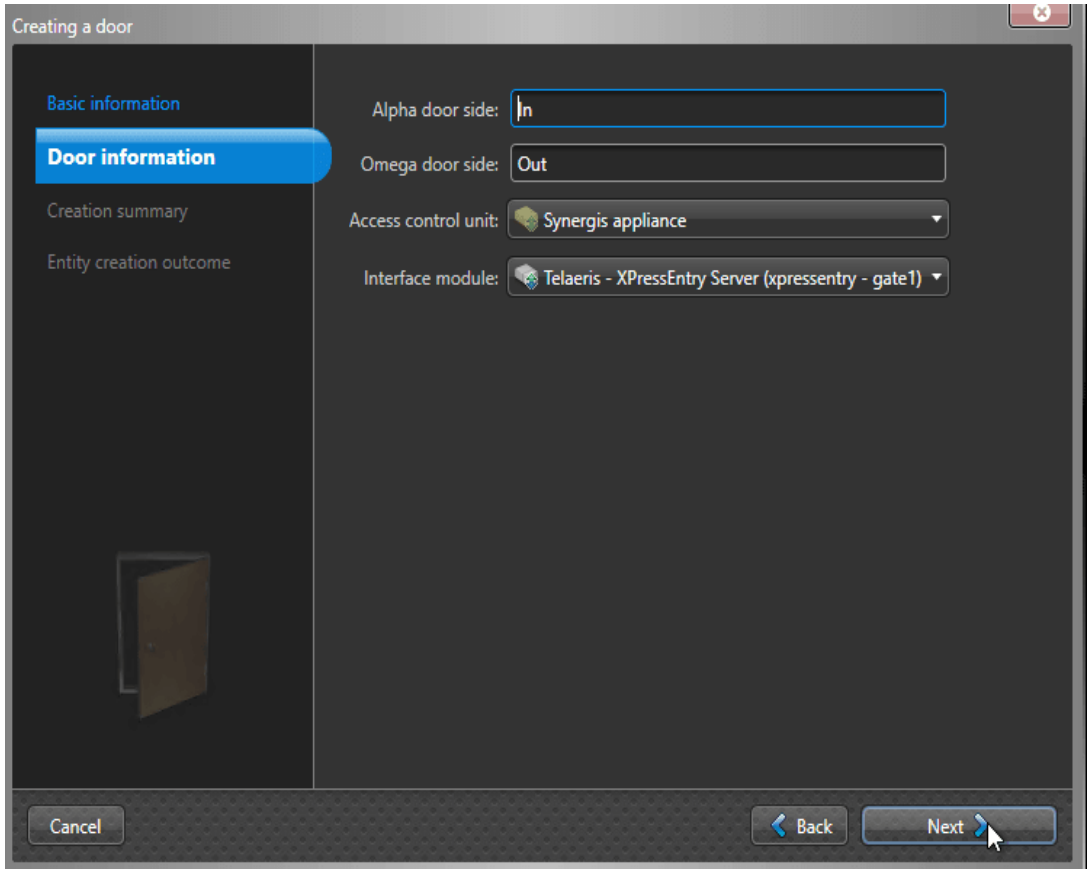

## <span id="page-6-0"></span>Enable XPressEntry Synchronization

XPressEntry uses a module called **Data Manager** to synchronize Genetec data into XPressEntry. From the main

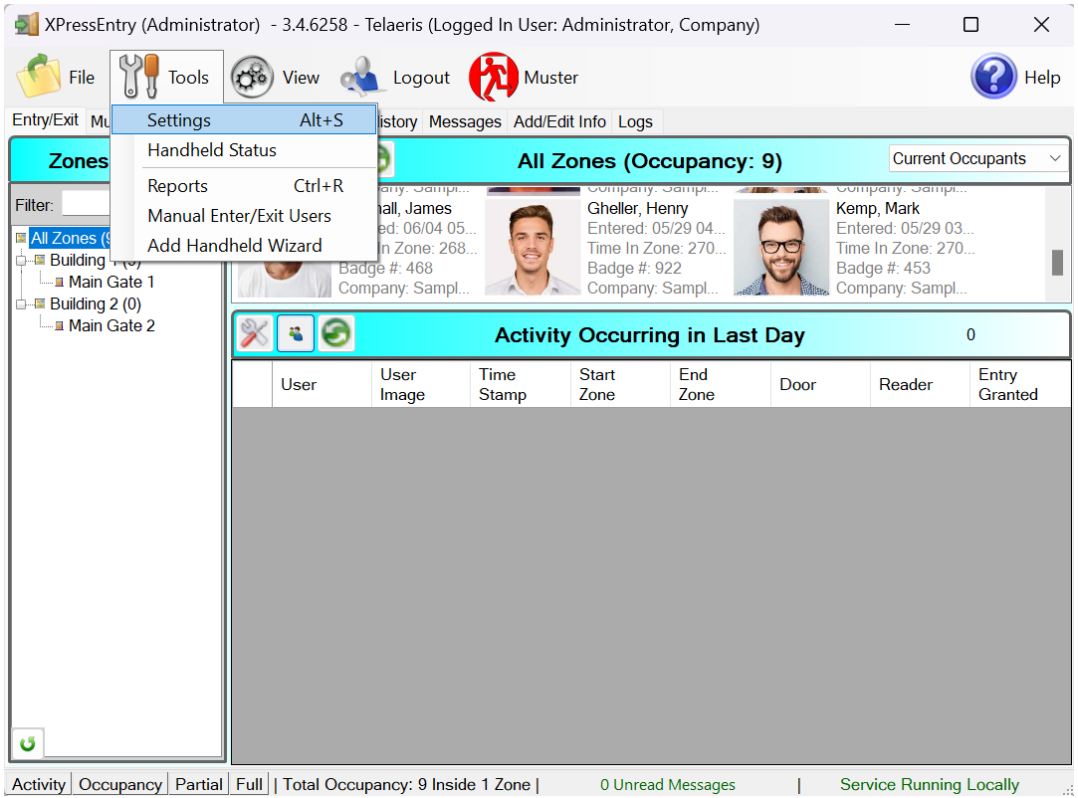

#### <span id="page-7-0"></span>Choosing the Genetec SDK to Run

XPressEntry requires the Genetec SDK to be installed on the same machine as XPressEntry. XPressEntry can support the Genetec SDK 5.8 and newer. The version of Genetec SDK must be **within two versions** of the version of Genetec Security Center that is installed. For example, Genetec SDK version 5.8 could be used for Genetec Security Center versions 5.8 or 5.9.

#### <span id="page-7-1"></span>Environmental Variables

XPressEntry determines where to find the Genetec SDK through an environmental variable. Make sure the path of this variable points to the appropriate Genetec SDK folder as shown below.

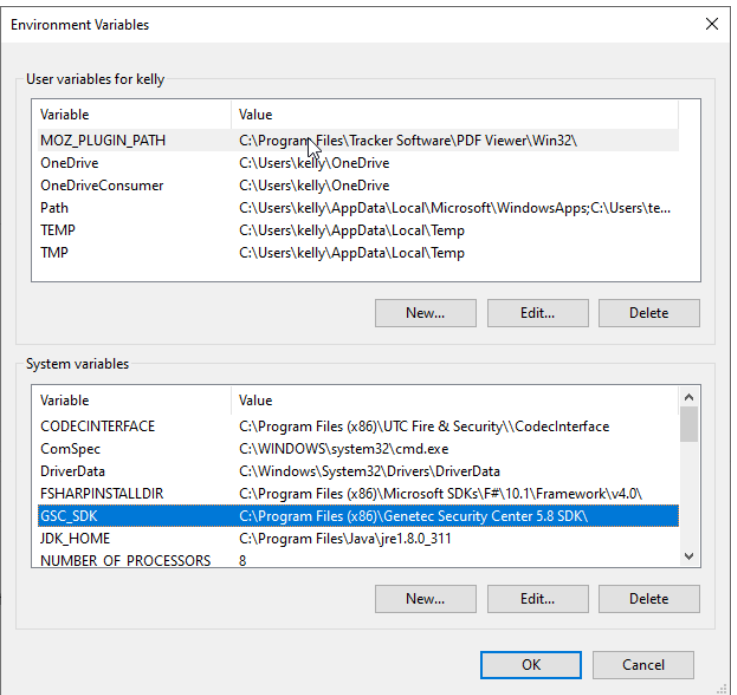

#### <span id="page-8-0"></span>Binding Redirect Based on SDK Version

You may need to change the SDK version that XPressEntry targets. You will be editing

**XPressEntryService.exe.config and XPressEntryServer.exe.config**.

1. Navigate to the XPressEntry installation folder. Open XPressEntryService.exe.config as an administrator. (**C:\Program Files (x86) \Telaeris\XPressEntry\XPressEntryService.exe.config**) At the very bottom, you will find a section that looks as follows:

<dependentAssembly> <assemblyIdentity name="Genetec.sdk" publicKeyToken="a446968a32b751de"  $cuture="neutral"$ /> <bindingRedirect oldVersion="0.0.0.0-5.8.0.0″ newVersion="5.8.0.0″ /> </dependentAssembly>

- 2. If you are using 5.9, Change the **NewVersion** to 5.9.0.0 and so forth depending on version of the SDK you are running. Save the file.
- 3. Do the same in the XPressEntryServer.exe.config file. The location of the Genetec.sdk binary redirect may differ.

### <span id="page-8-1"></span>Data Manager Tab

From the Settings page select the **Data Manager Tab**.

- 1. **Type** This is the integration type. Select **Genetec > Add > Save**.
- 2. Go to **Data Manager > Genetec** in the sidebar menu.
- 3. **Setup Data Manager** This sends you to the setup form for Genetec's data manager.

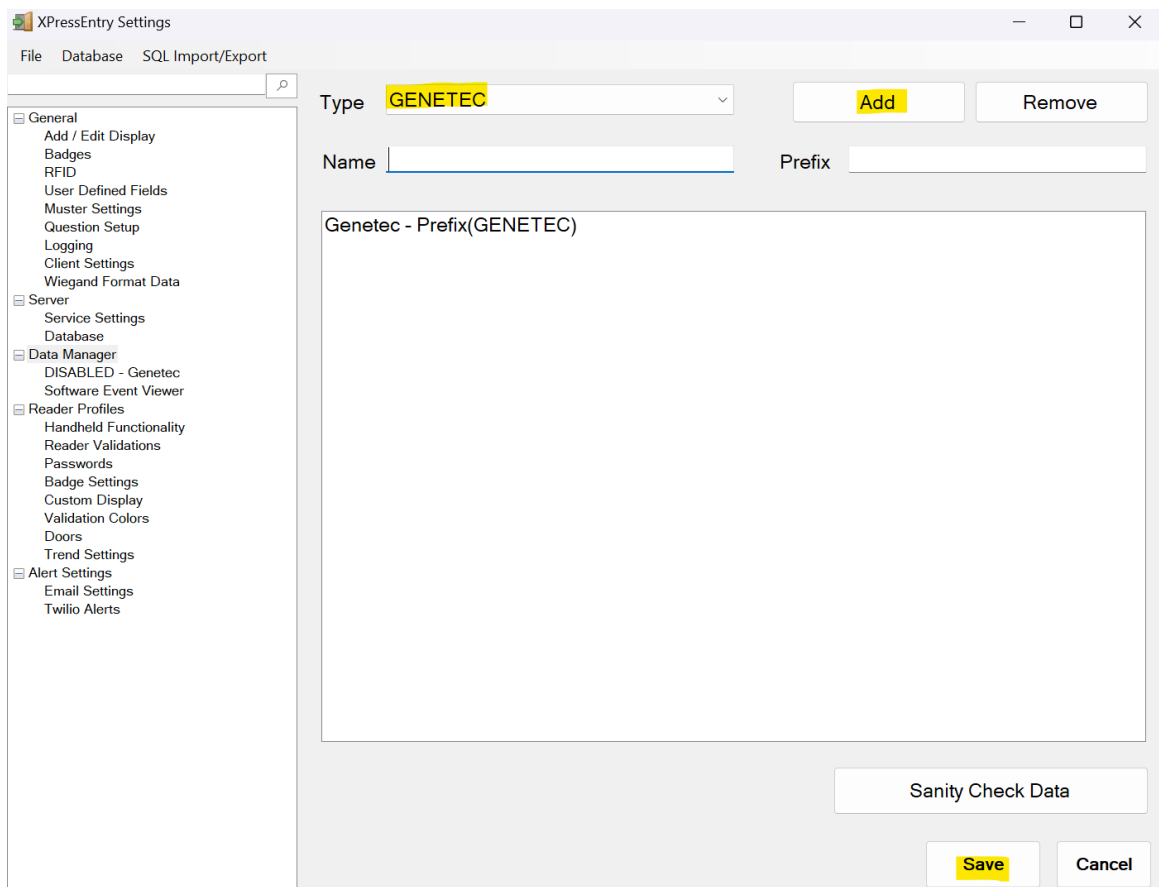

#### <span id="page-9-0"></span>Sync Timers XPressEntry can use Timers to pull Genetec Data into XPressEntry.

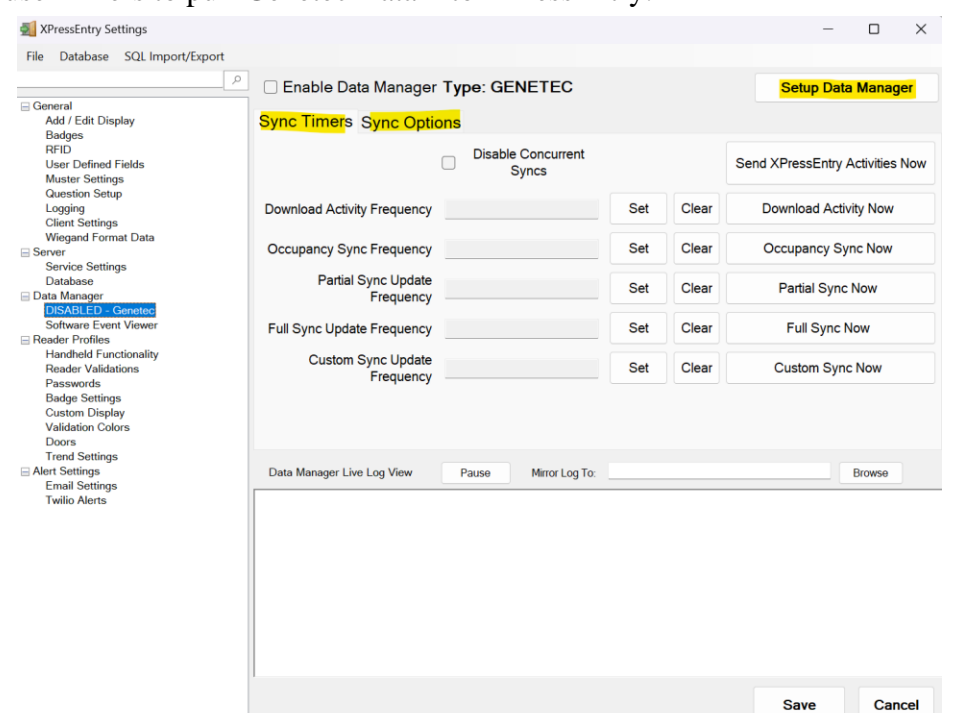

- 1. **Download Activity Frequency** Not used by Genet
- 2. **Occupancy Sync Frequency** Updates the zone occupancy without storing the activity records.
- 3. **Partial Sync Frequency** Updates all tables except **cardholders** and **cards**.
- 4. **Full Sync Update Frequency** Updates all tables by pulling all necessary records from Genetec. This function may take some time.
	- 1. It is recommended to run a full sync **once per day** in the middle of the night when the system is not busy.
- 2. **Custom Sync Frequency** Updates a set of tables that the user configures.

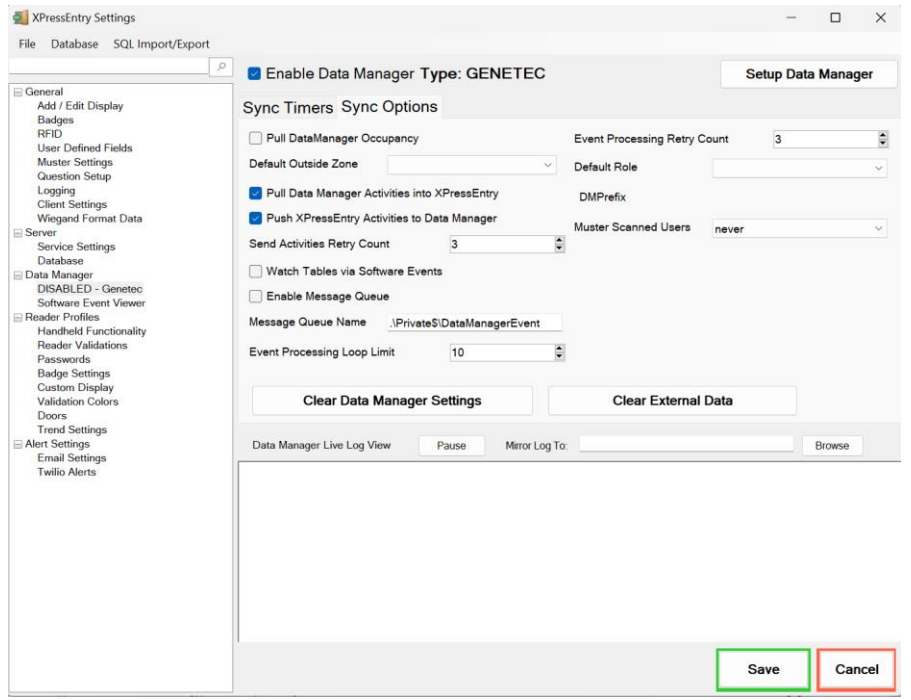

#### <span id="page-9-1"></span>Sync Options

- 1. **Pull Data Manager Occupancy** Enables use of the Occupancy Sync.
- 2. **Default Outside Zone**
- 3. **Pull Data Manager Activities into XPressEntry** Enables use of the Activity Sync.
- 4. **Push XPressEntry Activities to Data Manager** Enables XPressEntry to push Scan data to Genetec.
- 5. **Send Activities Retry Count** Number of times XPressEntry will attempt to resend an activity if it fails.
- 6. **Watch Tables via Software Events** Creates a live data connection to the Access Control System to watch for system changes.
- 7. **Message Queue Name** Name of windows message queue for software events.
- 8. **Event Processing Loop limit** Max records to process from the event queue.
- 9. **Event Processing Retry Count** Number of times XPressEntry will attempt to process a message queue event on failure.
- 10. **Default Role** The default XPressEntry Role that will be assigned to users if the integration does not otherwise assign a role. Entrants are recommended but not required.
- 11. **Muster Scanned Users** Enables sync to convert scans from specific readers to be converted into Muster Scans which mark users as safe. Muster readers must be configured in the reader data. Please see *Mustering Documentation* for more details.
- 12. **Setup DataManager Button** Opens Genetec specific settings.
- 13. **Clear DataManager Settings** Resets all settings on the two above tabs, as well as the Genetec specific settings.
- 14. **Clear External Data** Deletes all data synchronized from Genetec from the XPressEntry Database.

#### <span id="page-10-0"></span>Genetec Data Manager Setup Page

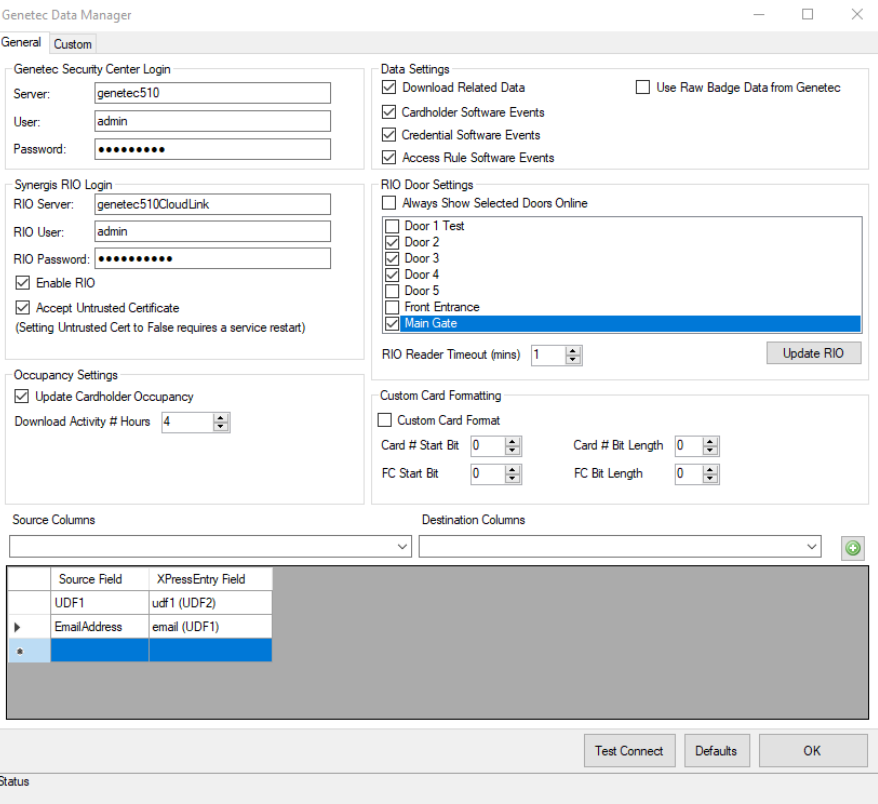

Press the **Setup Data Manager** button to get the Genetec specific setup screen.

- 1. **Genetec Security Center Login** Input the Genetec Security Center Application Server and login details here.
- 2. **Synergis RIO Login** Input the Synergis Appliance and Synergis RIO login here.
- 3. **Occupancy Settings** Tracks occupancy and activities from Genetec. Used for occupancy counts and mustering scenarios.
	- a. Update Cardholder Occupancy Enables occupancy syncing.
	- b. Download Activities  $#$  Hours When syncing, pull only activities from the input X # of hours.
- 4. **Data Settings** Select the type of data to be transferred from Genetec. Software events are generated when changes are made to data from Genetec Security Desk or Config Tool.
	- a. Download Related Data
	- b. Cardholder Software Events Pull Cardholder software events, including cardholder activity.
	- c. Credential Software Events
	- d. Access Rule Software Events
- 5. **RIO Door Status** A RIO door reader status can be enabled to register as **online** for XPressEntry readers if the RIO based readers use a prefix door filter. A RIO door will only be marked **online** if a handheld is connected to the XPressEntry server, and Entry/Exit mode is currently utilizing the door. This is optional.
	- a. XPE Login and XPE Password is a login for an XPressEntry admin. We require this to pull reader data from the local database for mapping purposes.
	- b. The Door filter prefix matches the prefix used to create Genetec RIO based doors.
- 6. **Custom Card Formatting** Use if utilizing custom card formats in Genetec.
	- a. Custom Card Format Enables the use of custom card formats.
	- b. Card # Start Bit Set the start bit for card.
	- c. Card # Bit Length Set the bit length for card.
	- d. FC (Facility Code) Start Bit Set the start bit for FC.
	- e. FC (Facility Code) # Bit Length Set the bit length for FC.
- 7. **Genetec Custom Fields** Associate Cardholder custom fields with an XPressEntry data field. Optional Data fields in XPressEntry include employee\_no, user\_field\_data\_1 to user field data 10. Reach out to [helpdesk@telaeris.com](mailto:helpdesk@telaeris.com) for assistance on any other custom data fields.
- 8. **Test Connect** Test the connection status with the inputted credentials to Genetec Security Center.
- 9. **Defaults** Reset all data on the Settings form.
- 10. **OK** OK to confirm settings.

11. **Custom Events** – Cardholder, credential, and area activities can be connected to a Genetec Custom event. The name of the custom event in Genetec must be inputted to the associated custom event action.

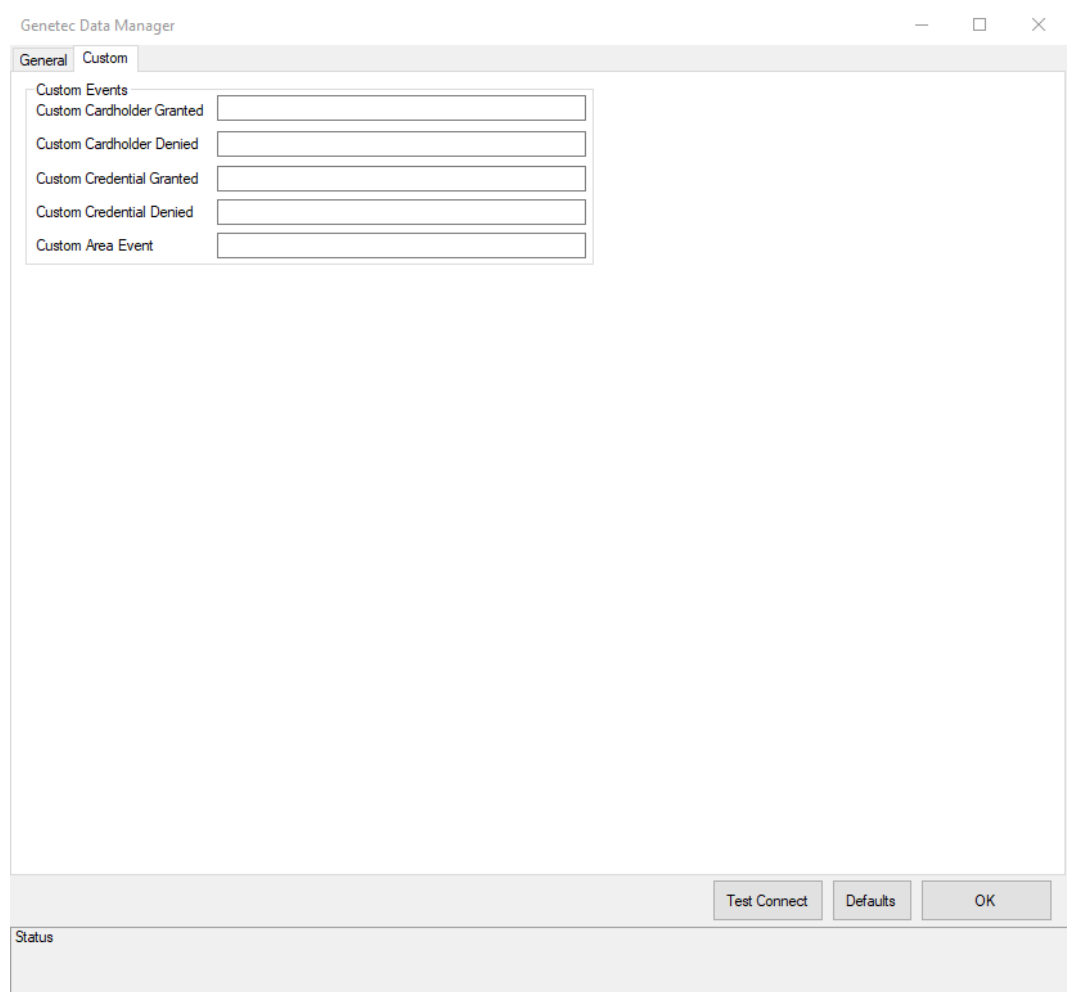

# <span id="page-12-0"></span>**Setup XPressEntry Data**

After setting up the data manager, run the initial Full Sync to pull data from Genetec. Once the Genetec System is set up and synchronizing, you will see all this data represented in XPressEntry under the Add/Edit Info tab. Data which is imported from Genetec cannot be changed and is greyed out in XPressEntry without proper permissions.

## <span id="page-12-1"></span>**Users**

Here is a sample of a properly synchronized user:

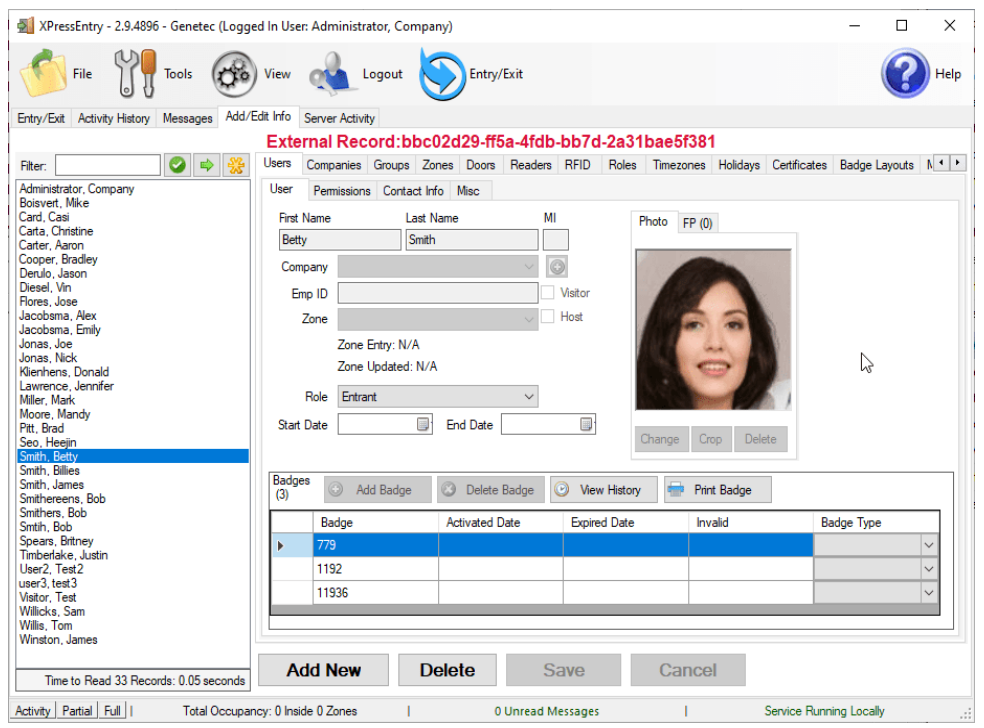

By default, all external data (data that has been synced from Genetec) will show **External Record** and an external record number. The external record and record number can be hidden.

If you wish to hide this, go to **Tools > Settings > General tab > Add/Edit Display**, and check or uncheck **Show External Flag** and **Show External ID**. Show external flag will supersede the show external ID.

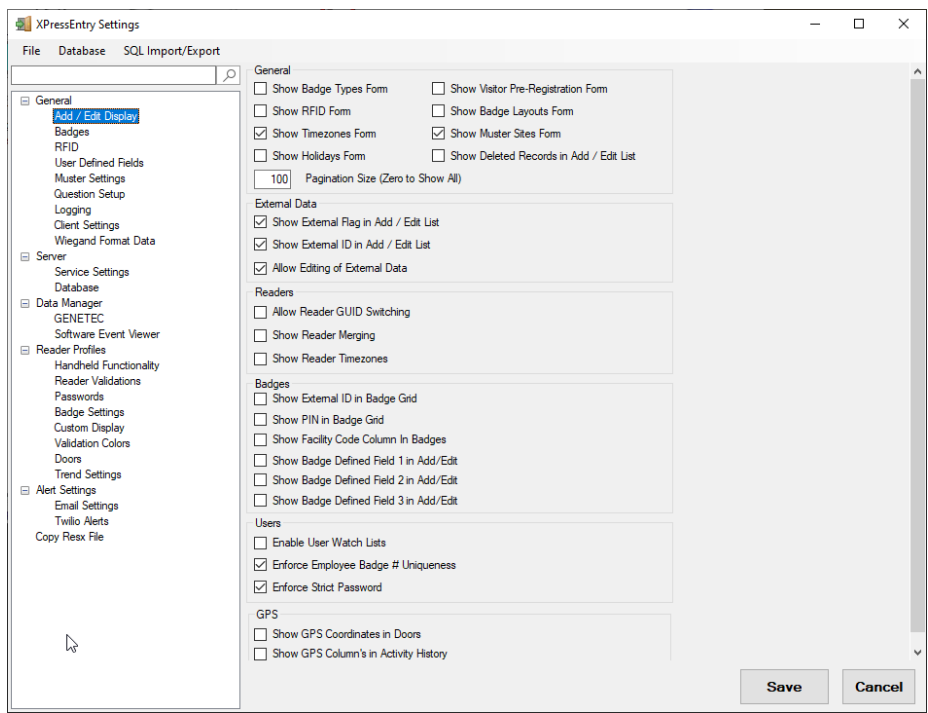

#### <span id="page-14-0"></span>User Permissions

Users in XPressEntry have the same access rules in Genetec to each individual reader.

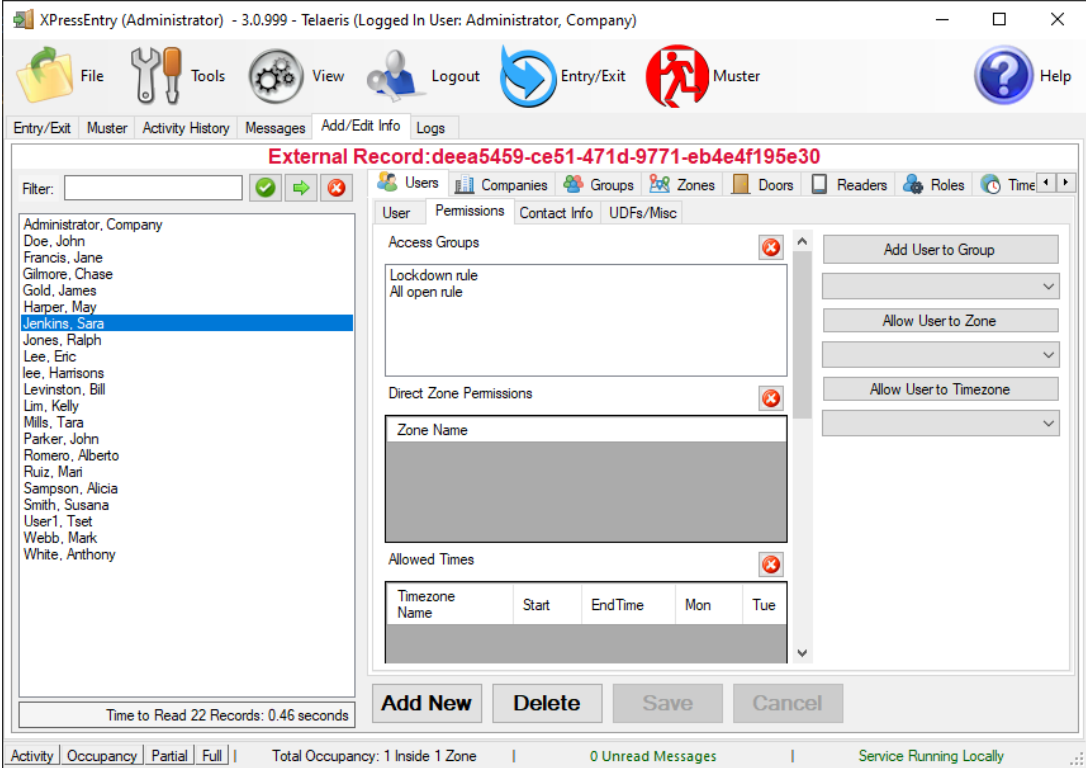

## <span id="page-15-0"></span>Creating RIO Readers and Mapping it to Doors

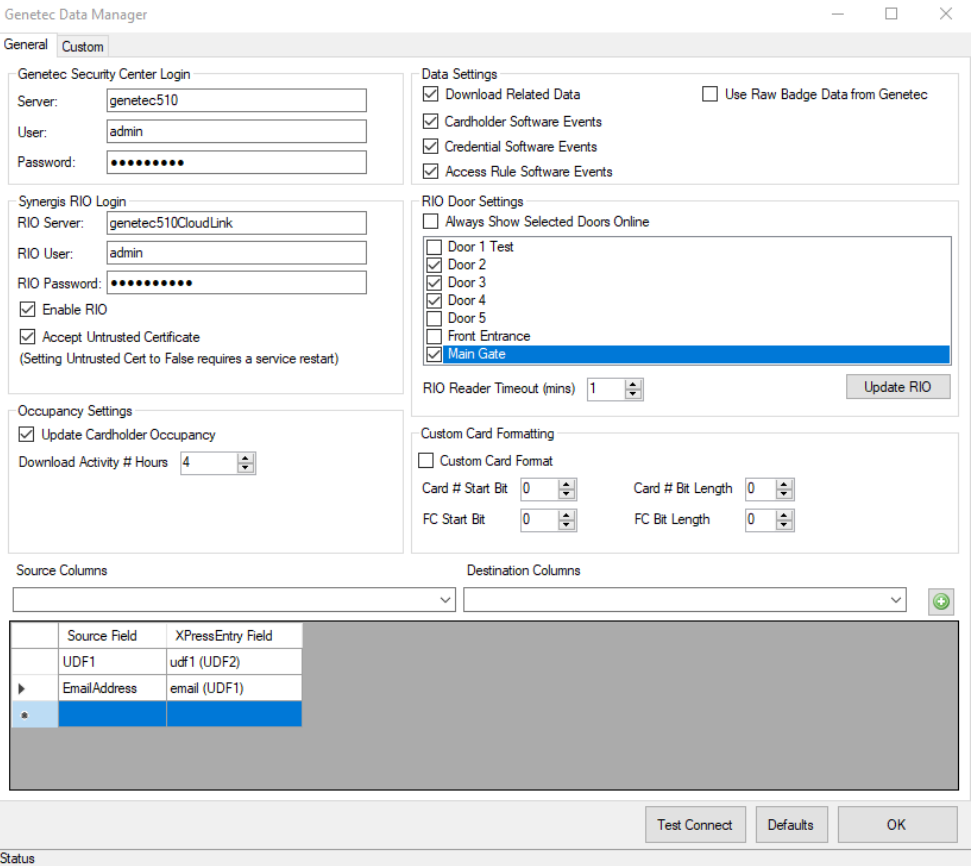

The Doors list will now populate under **RIO Door Settings** following the doors creation in Genetec and synchronization into XPressEntry via a full or partial sync.

- 1. We need to create the RIO objects on the Genetec side for each door/handheld mapping that we wish to use.
- 2. Handheld 1 Door and Handheld 2 Door are going to be used. Check the checkboxes for the two doors.
- 3. Click on **Update RIO** and accept the confirmation to create the RIO readers in Genetec based on the door we want to use.

#### <span id="page-15-1"></span>Add Readers to Door

In most situations, you should add **two** readers (an **entry** and an **exit**) for each door. There should be at least one XPressEntry handheld for each door you are tracking.

1. Assign the **Door Side** reader with the **ReaderLabels** created from the RIO Protocol. The **Alpha** side is the Entry Reader, while the **Omega** side is the Exit Reader. Click Apply when done.

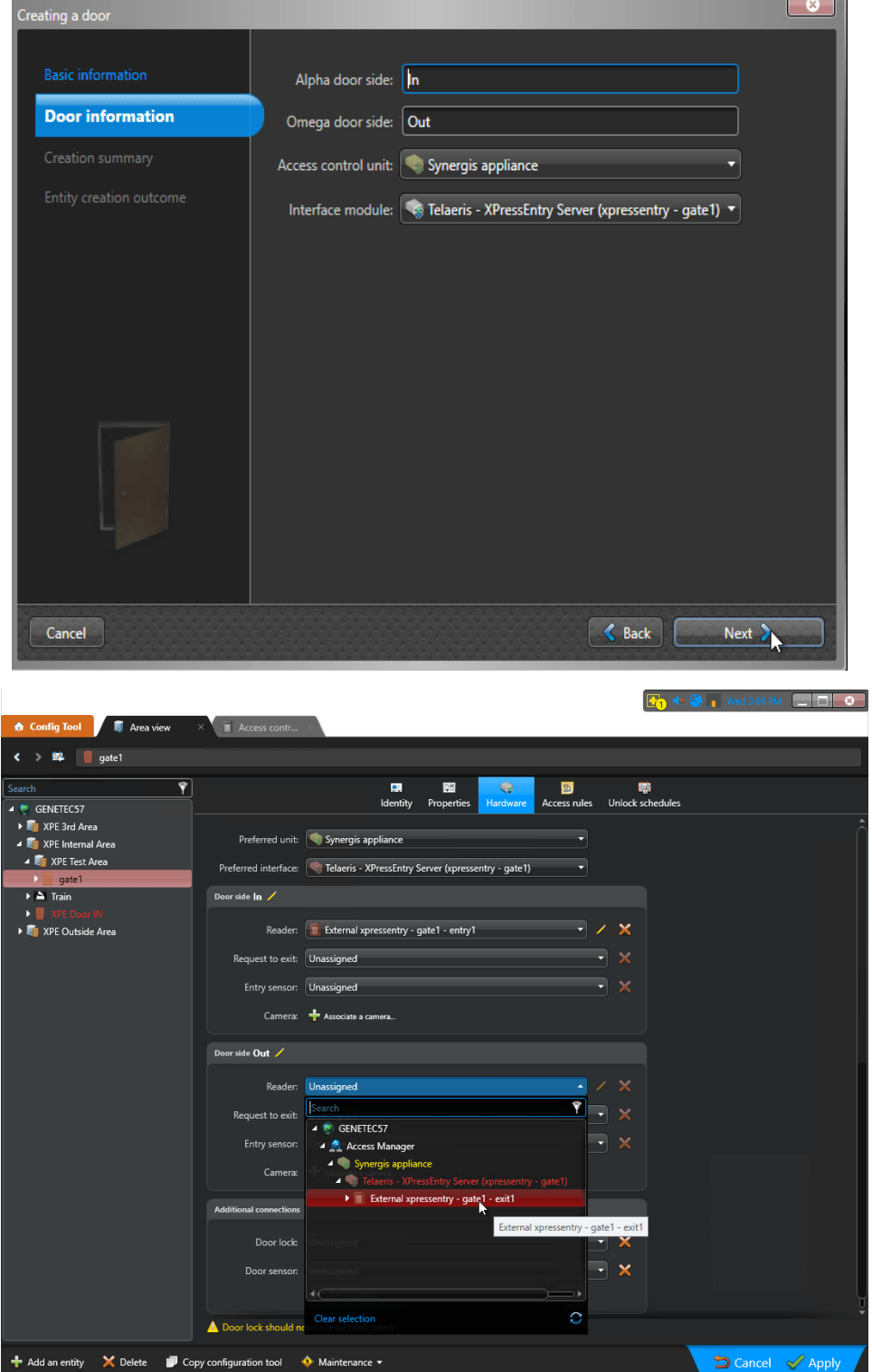

- 2. Do not forget to add the door or parent entity to an access group.
- 3. **Always show selected door online** If this is checked, all readers assigned and checked below in the list will always show as online in Genetec regardless of if the door is assigned to a handheld that is online.
	- a. If this is unchecked, the door will only show online in Genetec IF the handheld is online in XPressEntry.

#### <span id="page-17-0"></span>**Doors**

Entry/Exit permissions in XPressEntry are set by doors. Doors contain up to two readers – an entry and an exit reader. Door access is determined by the user's access to the door's external entry or exit reader. Doors should be set by the user for each Handheld Reader in XPressEntry. Allowing editing of external data will be required. Navigate to **Tools > Settings > General tab > Add/Edit Display** and check **"Allow Editing of External Data."** Click save.

- 1. The XPressEntry Integration with Genetec requires both a start and end zone assigned. If no zone is assigned, handheld activity will not populate to Genetec.
- 2. For most situations, each door's zones should be set to the default: **outside** and **building**. For proper occupancy tracking, set the **start** and **end** zone from area's populated within **Genetec**.
	- a. The start zone is the area the user would be entering from, and the end zone is where the end user will end up. **Entry** reader will tie in the **alpha** side door reader in Genetec, which should be associated with the **end zone** area in XPressEntry.

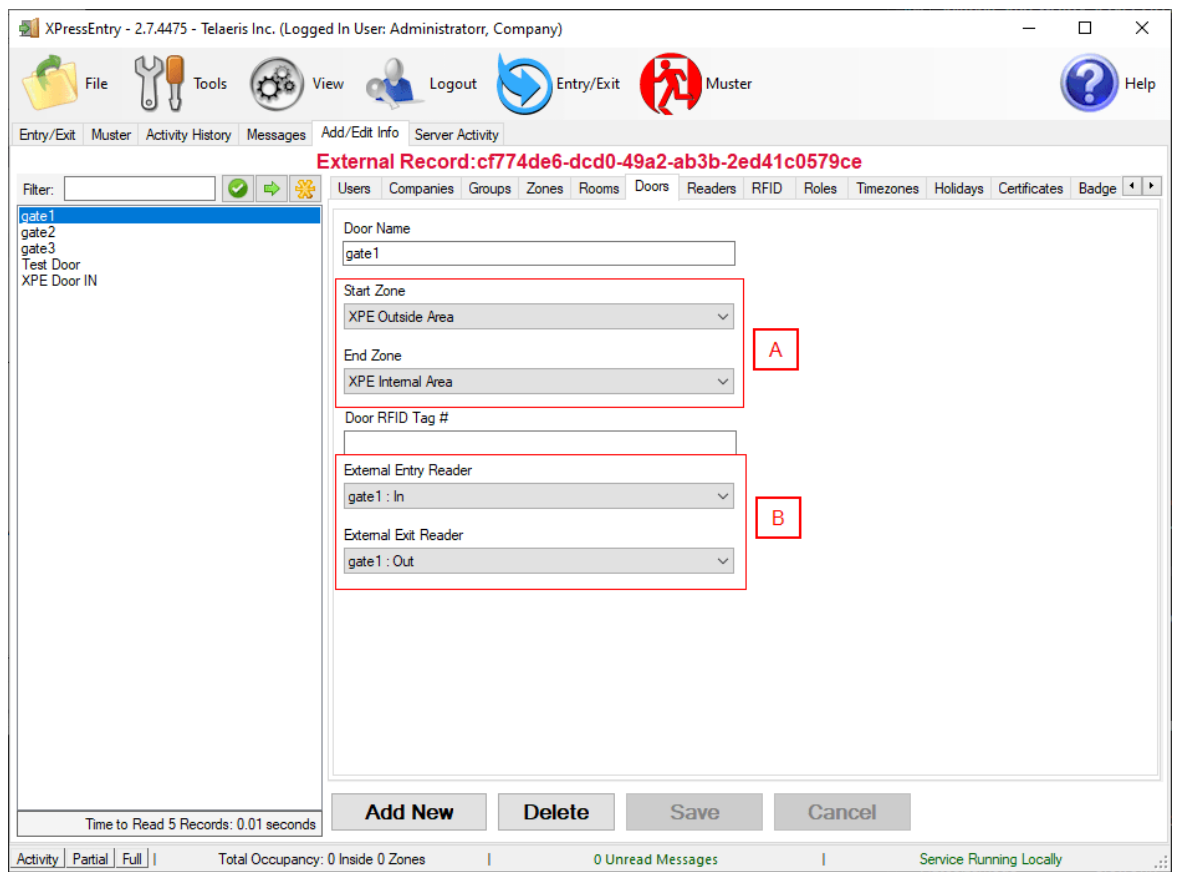

- 3. **Zones**  For each door, set the **start** zone to **Outside** and the **end** zone to **Building**. This helps to determine directionality. If occupancy tracking is enabled, set the start and end zones to the desired zone
- 4. **External Readers** Attach the logical entry and exit readers that you created in Genetec to a door. The readers are named based on the door. Entry reader **alpha** side is named **gate1: In** where the omega side is named **gate1: Out**.

#### <span id="page-18-0"></span>Readers

A handheld unit can logically represent any Synergis RIO door/reader combination created in Genetec. When the handheld is issued to an employee at a specific door, the employee must first set the door on the handheld. The XPressEntry Reader that the handheld represents is based on whether the handheld is in entry mode or exit mode.

For example, handheld A is stationed at door A. Door A has two readers associated with it: Reader A-Entry and Reader A-Exit created from Genetec. The employee holding the handheld sets the handheld's door to Reader A. When the employee sees a cardholder walking towards the building, they set the handheld to Entry mode and scans the cardholder's badge. The handheld in entry mode identifies itself as reader A-Entry and sends an activity to the server with access granted or access denied.

Later, there is heavy volume exiting Door B. Door B has two readers associated with it: Reader B-Entry and Reader B-Exit. The employee from door A is called to help and brings handheld A. They set the door on his handheld to Door B and the mode to Exit. When he begins scanning people walking out of the door, the handheld identifies itself as Reader B-Exit and sends each scan as an activity to the server.

## <span id="page-19-0"></span>Activities

XPressEntry will synchronize activities to Genetec if that option has been set in the Data Manager. This allows XPressEntry to track cardholder locations for use with Mustering and location tracking.

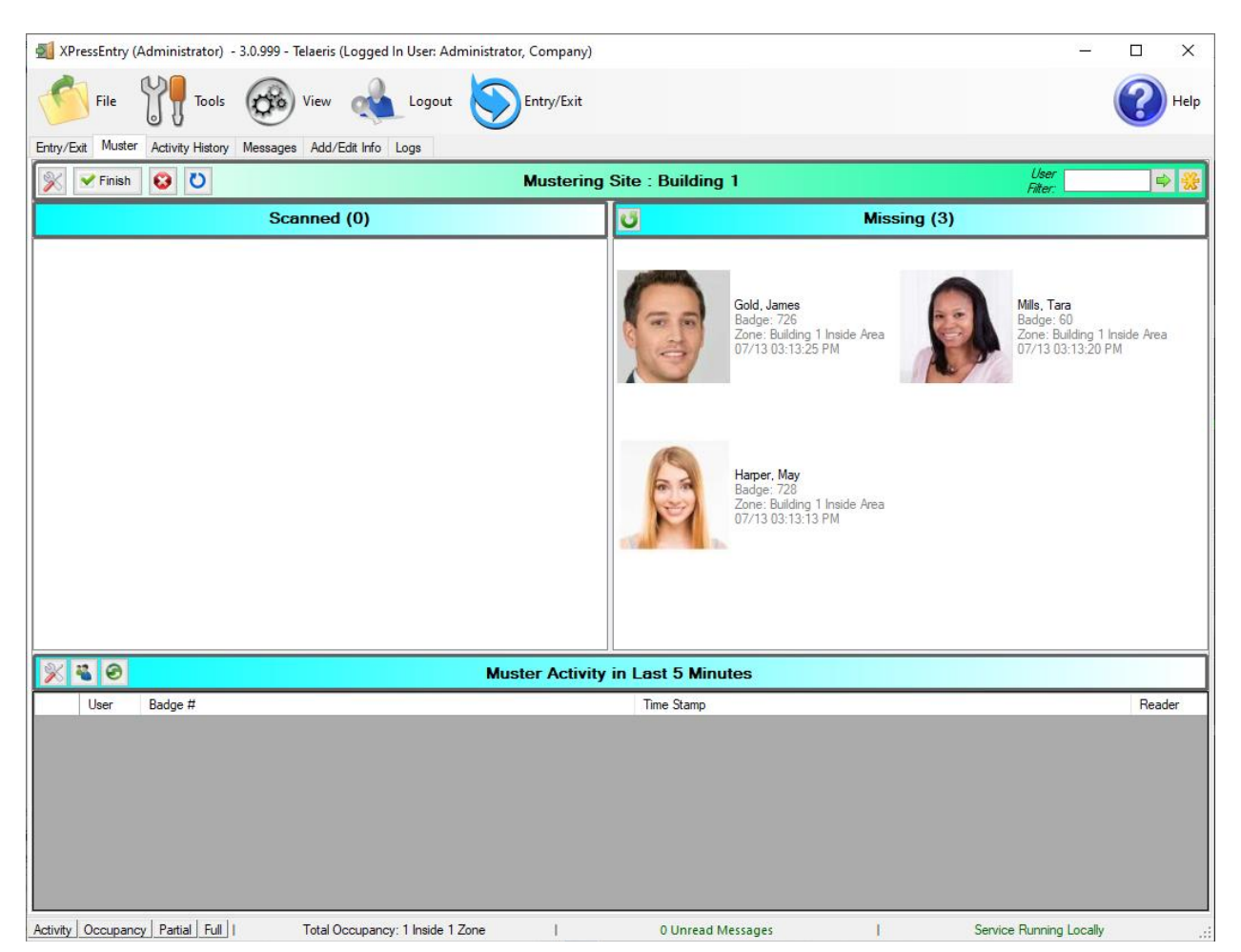

Entry/Exit activities will be sent to Genetec and can be monitored in Genetec Security Desk. After a handheld device is grants or denies access, this data is then synced to the XPressEntry Server. The XPressEntry server will then send the data to Genetec Monitoring in Security Desk.

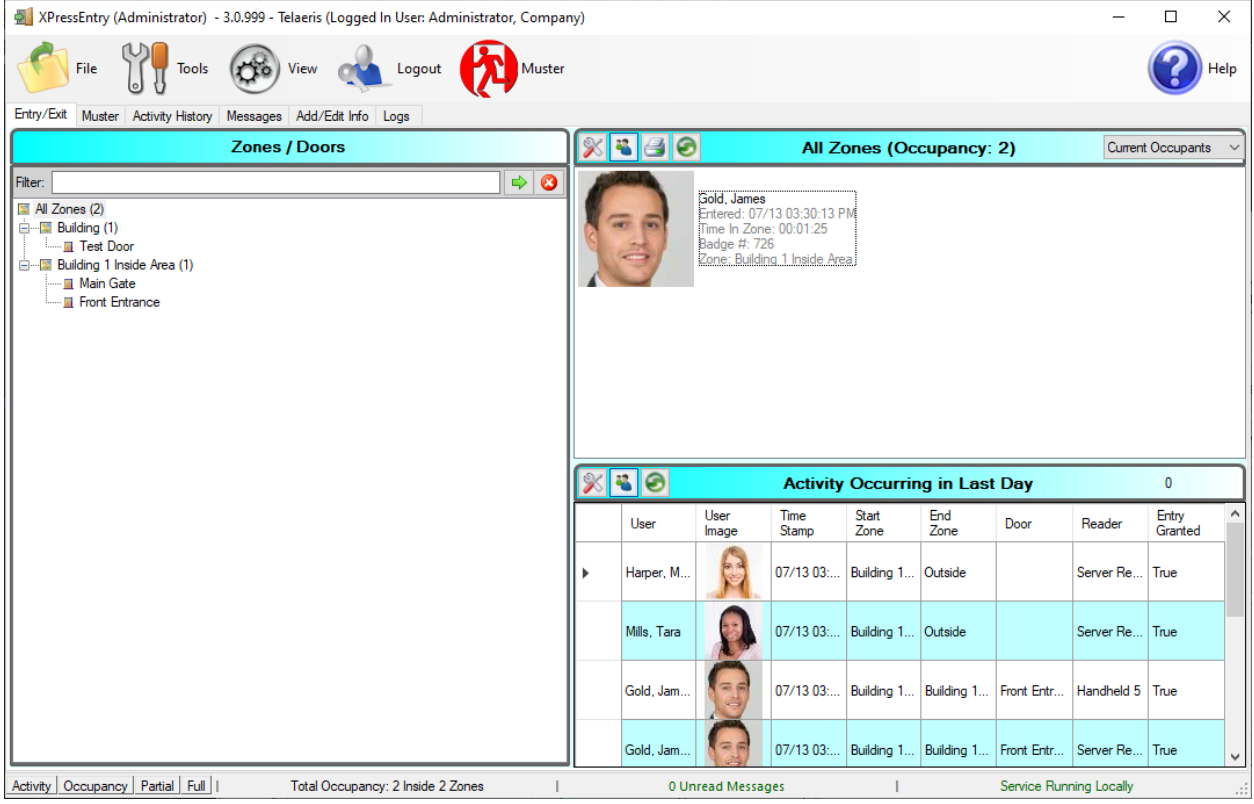

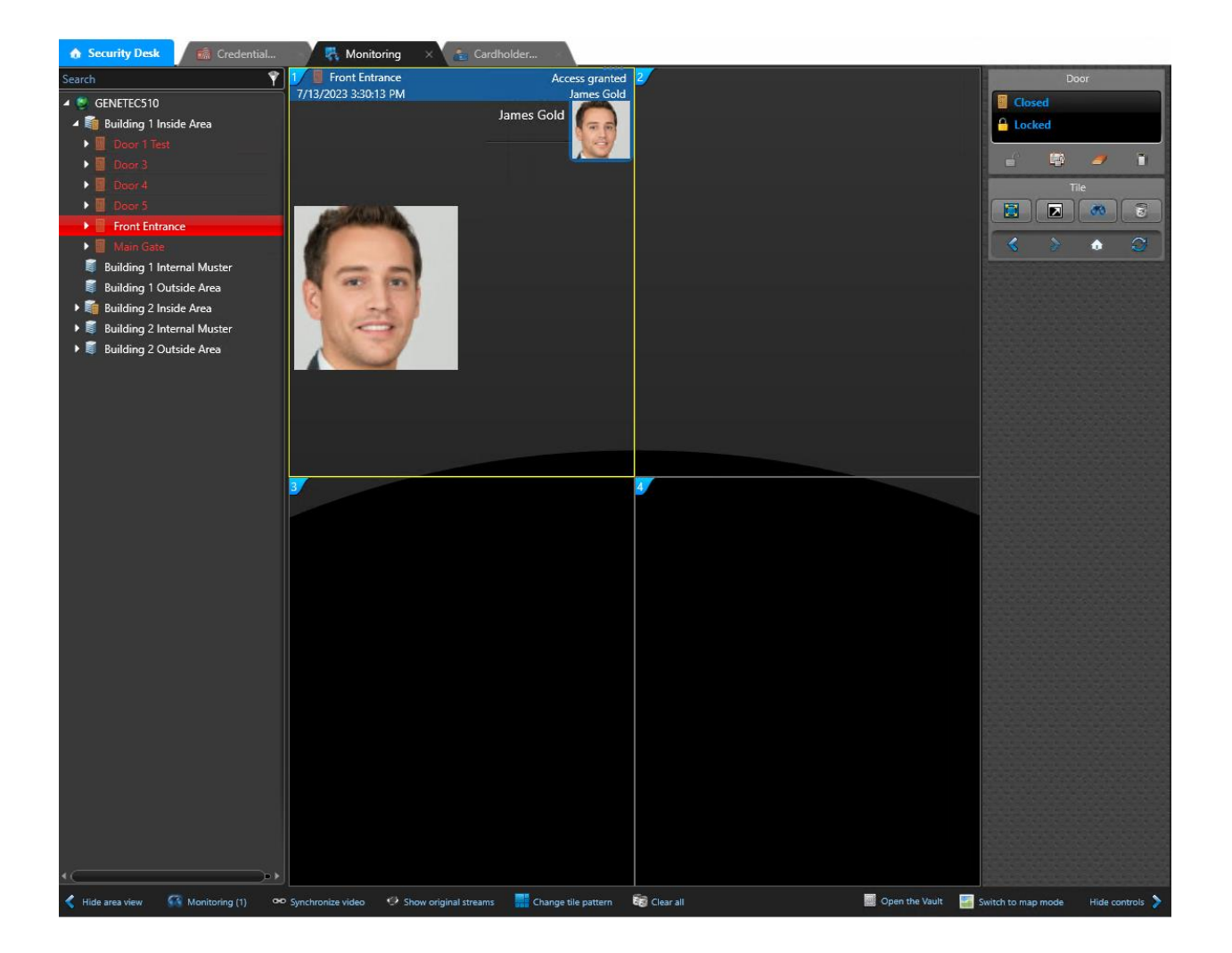